#### **TPS700** 中文顯示面版操作說明 開機畫面  $\boldsymbol{\Omega}$  $\bullet$  $\bullet$ 【常规测量】  $1/4$ PLID: 設置:設定測站 置零:方位歸零 **, o c c c c c c c c**

#### 按鍵說明

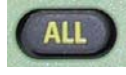

測量鍵,包含測距儲存

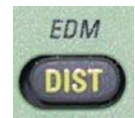

測距鍵:測距但不儲存,按下 SHIFT 鍵再按 下 DIST 鍵可設定 EDM

SHIFT鍵再按下USER 鍵可以進入功能設定

測量程式鍵:可使用測量程式,按下 SHIFT

水平設置鍵:按下 SHIFT 鍵再按下此鍵可開

使用者自訂鍵:可自訂所需功能,按下

鍵再按下 PROG 鍵可進入選單畫面

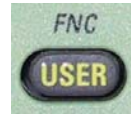

**MENU** PROG

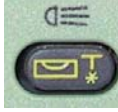

**SHIFT** 

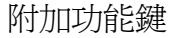

面版被光

畫面

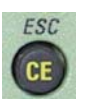

取消鍵:按下 SHIFT 鍵再按下此鍵可跳離功 能

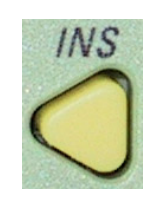

ENTER 鍵

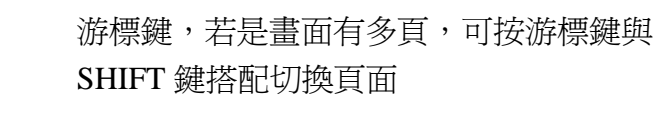

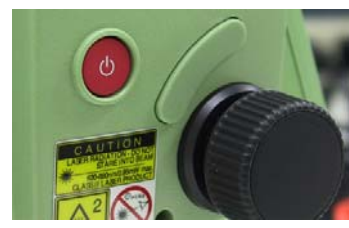

POWER 鍵以及快速測距鍵

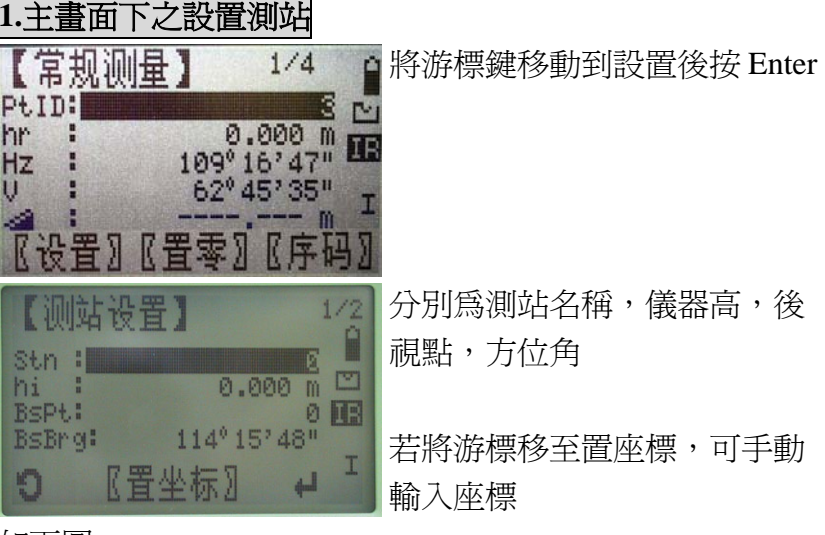

如下圖

1

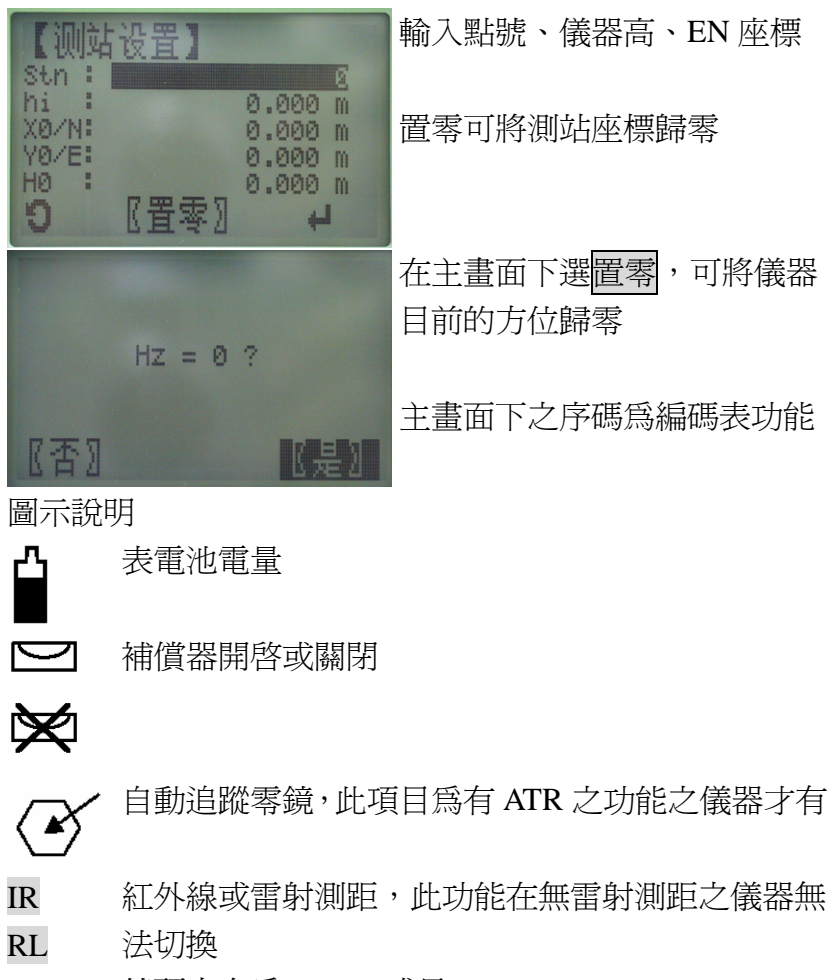

I 鏡頭方向為 Face I 或是 Face II

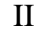

紧】【松开】

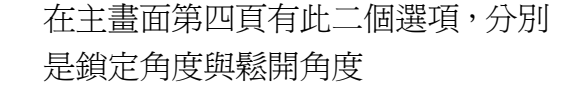

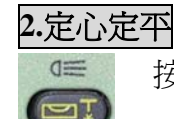

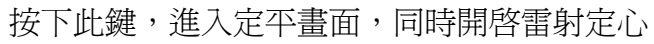

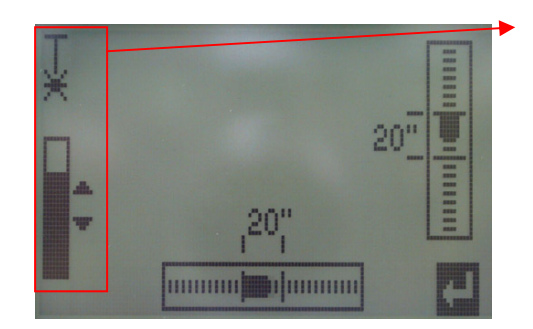

按游標上下鍵可設定 雷射求心的亮度。

利用轉定螺旋將電子 氣泡調到中央位置,按 下 ENTER 鍵確定。

### **3.EDM** 功能

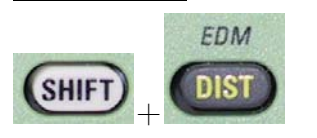

按下 SHIFT 加上 DIST 鍵進入 EDM 設定功能

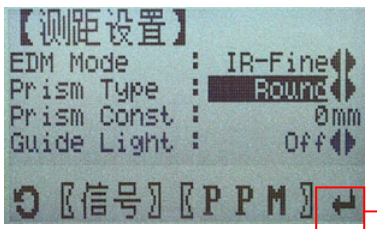

分別可設定測距類型,稜鏡種 類,方向指引燈(特定機型) 當設定完將游標移動到ENTER 符號,再按下 ENTER 鍵完成設 定

將游標鍵移至[信號]功能按 ENTER

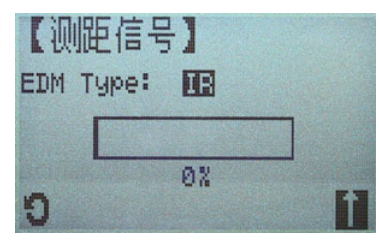

可以測試信號強弱,可應用在 遠距離不易對稜鏡的情況

#### 將游標鍵移至[PPM]按 ENTER 气象数据】  $1/2$ 可以設定 PPM  $\frac{100}{1013}$  hPa Temperature: Pressure  $\mathbf{H}$ Atmos.ppm : ø  $R$ 投影 $\}$  <P=0> Fa

## **4.Function** 功能

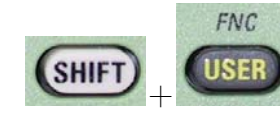

按下 SHIFT 加上 USER 鍵進入 Function 設定功能

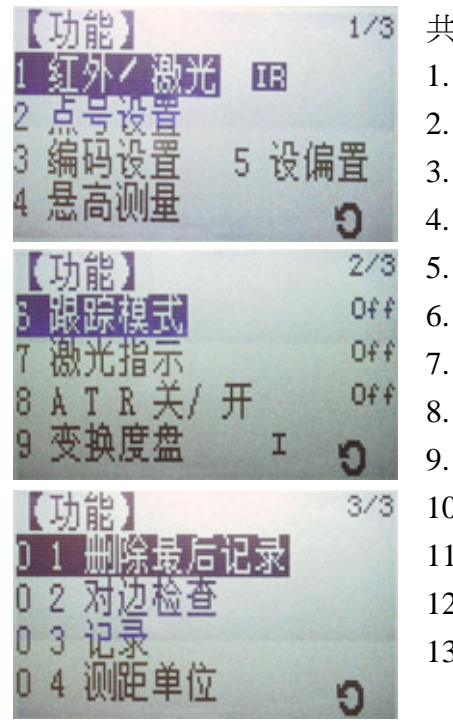

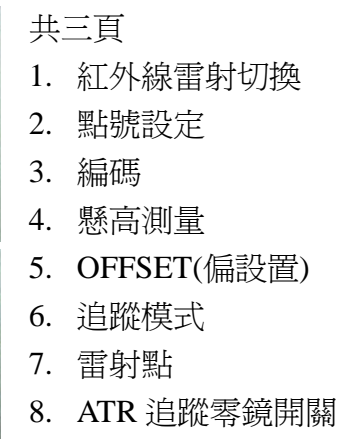

- FACE I FACE II 切換
- 10. 刪除最後一筆紀錄
- 11. 相對位置
- 12. 紀錄
- 13. 單位切換

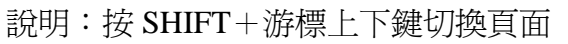

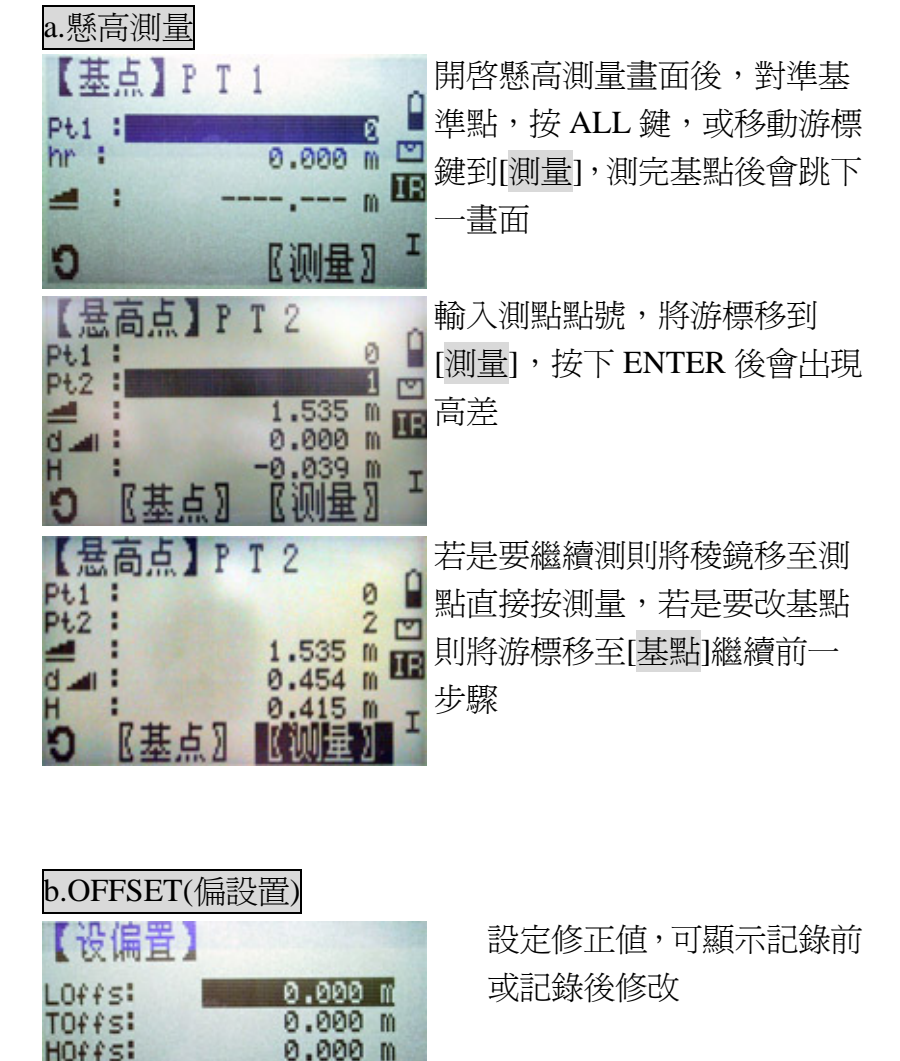

Mode : Reset after REC() 【罟索】

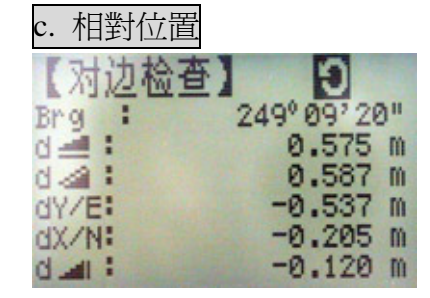

當測完兩點後,可進入此功能 檢查兩點間的相對關係

### **5.MENU** 功能

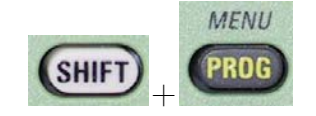

按下SHIFT加上PROG鍵進入選單畫

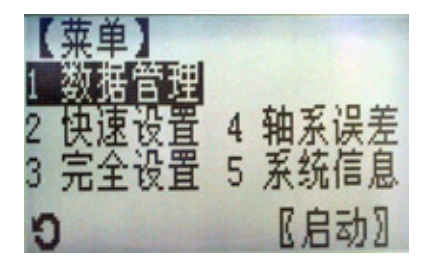

面

# 主選單下共有五個項目,分別 為數據管理,快速設定,完全 設定,系統校正,系統訊息

a.數據管理

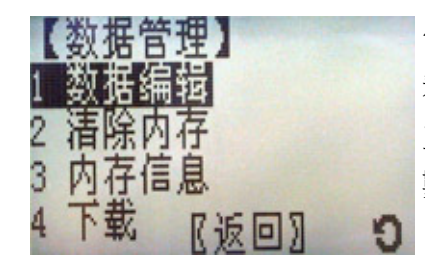

當進入數據管理的功能後,可 看到如左圖的功能畫面,其中 主要的輸入編輯功能在第一項 數據編輯中

**a-1.**數據編輯 進入數據編輯 编辑教据】 测量点 编码  $\frac{2}{3}$ 已知点 【返回】  $\overline{4}$ O

**a-1.1.** 數據編輯

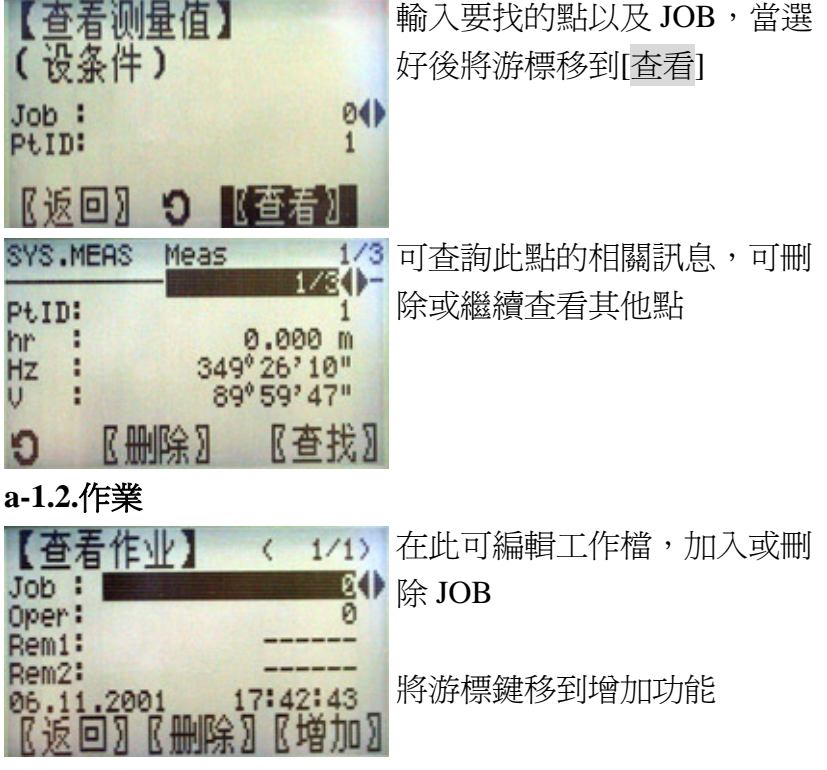

7

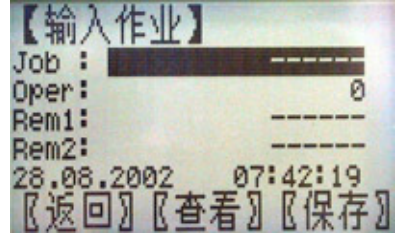

輸入 JOB 的名稱,輸入完後將 游標移到保存,將此 JOB 存在 儀器內

### **a-1.3.**已知點

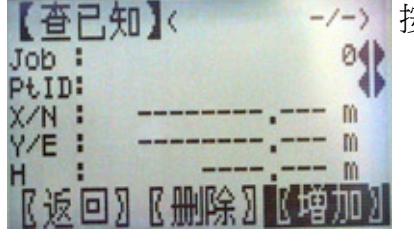

按增加可輸入已知點

# **a-2.**清除內存**—**清除內部記憶體 【清空内存】

可分別刪除 JOB 或者全部刪除

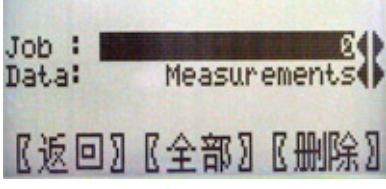

### **a-3.**內存訊息**—**內部記憶體相關資訊

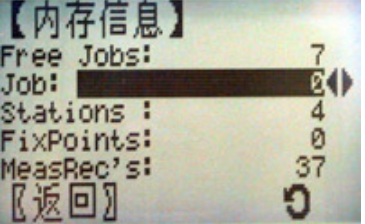

## b.快速設置

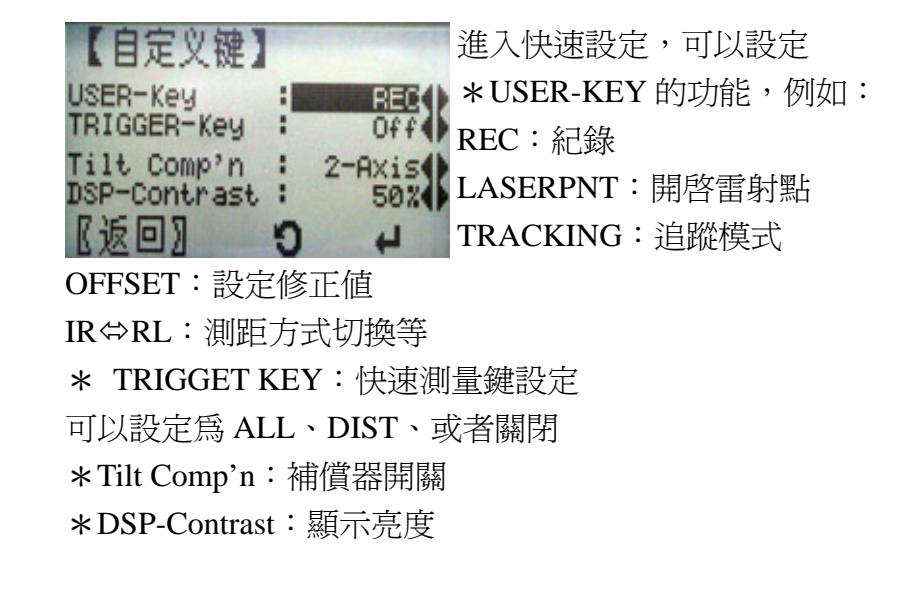

### c.完全設置

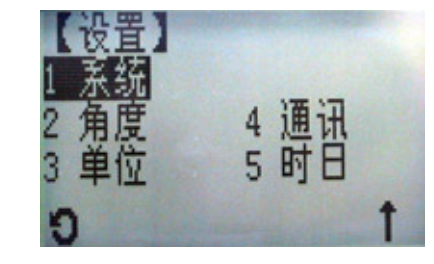

在完全設置中,可以設定 <sup>5</sup> 個 大項

# **c.1.**系統**—**共三頁(按 **SHIFT+**上下鍵切換)

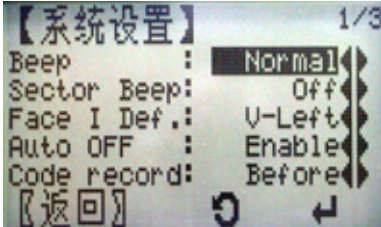

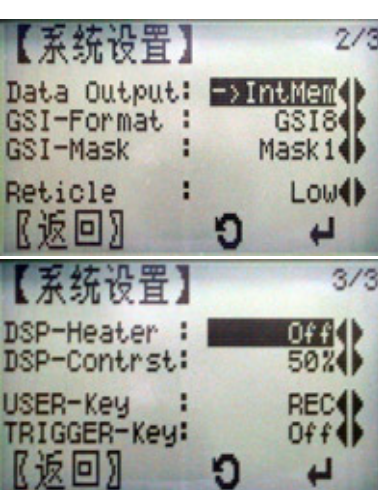

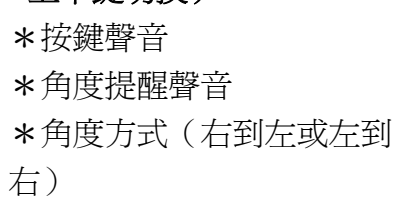

### \*自動關機

- \*編碼記錄(測量前或後)
- \*資料輸出(請選 IntMeM) \*GSI-Format:記錄字元長短
- \*GSI-Mask:輸出 GSI 之格式
- \*雷射定心亮度

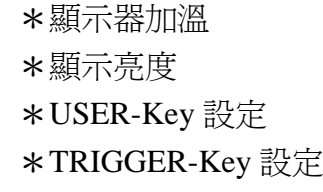

## **c.2.**角度設定

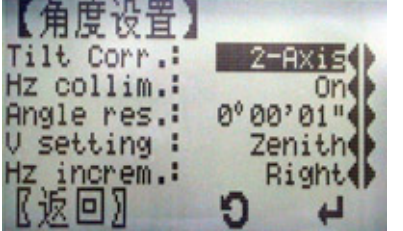

# \*補償器設定 \*水平照準修正 \*角度最小顯示 \*垂直角系統 \*水平正逆轉設定

### **c.3.**單位設定

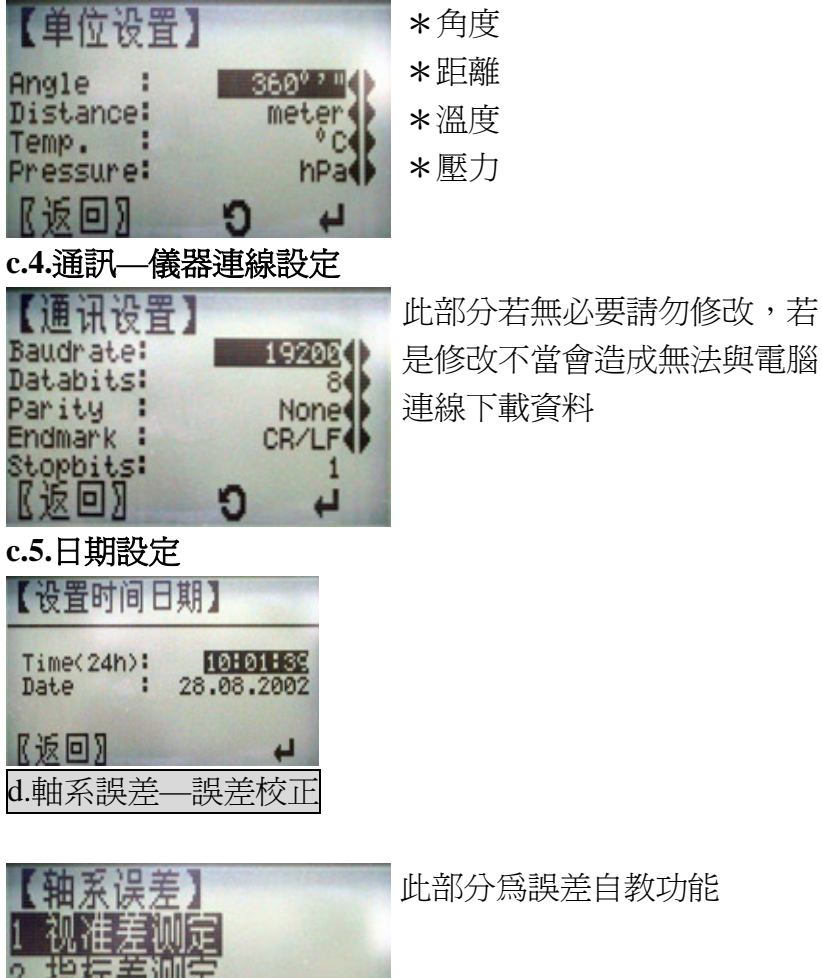

此部分為誤差自教功能

e.系統訊息

3

顯示目前您所做的設定

返回】

n

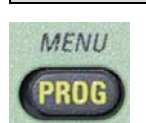

**6.**測量程式

當按下 PROG 鍵時可進入測量程式畫面

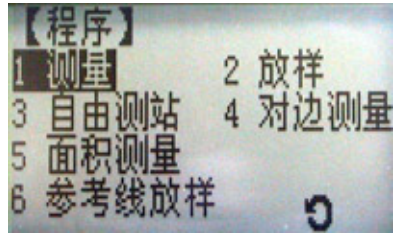

有六種測量模式

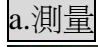

【设置作业

06.11.2001

Job : Oper:

Rem1:

Rem2:

ĸ

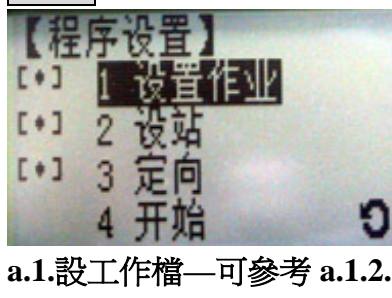

所有的測量程序都是一樣 的,先設定工作檔,再設定 測站,然後定方向,再開始 測量

選擇要記錄的工作檔,或是建 立新的工作檔

當工作檔設定完成,畫面會跳到設定程序之畫面,進行下一 步驟,設定測站

 $1/1$ 

ब्स

Ø

17:42:43

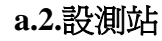

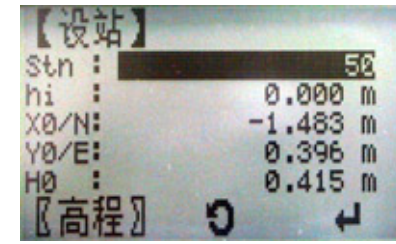

輸入測站名稱,若是測站沒 有在工作檔內,會出現要您 輸入測站點座標的畫面

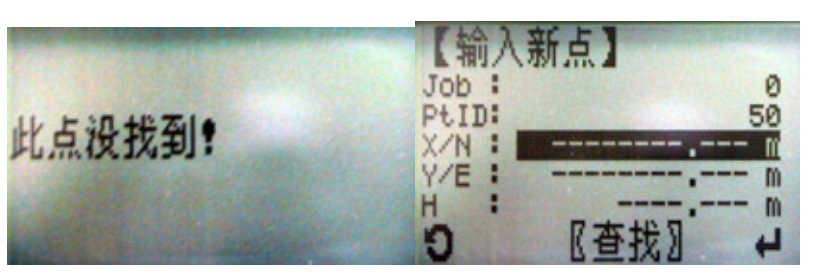

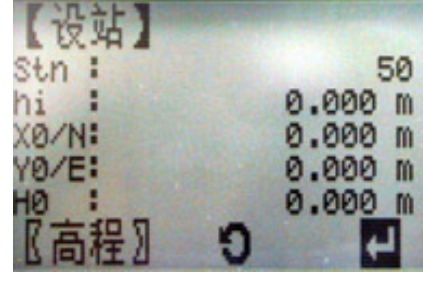

# **a.3.**設定方位

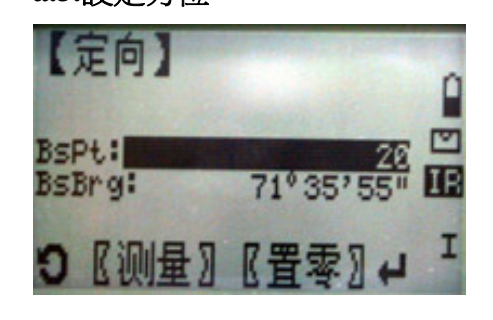

請將座標輸入後,再設定 測站

進入方位設定的畫面 後,如果您知道您目前的 方位,可以給個後視點, 並輸入方位(例如 <sup>0</sup>),但 如果您有後視點的座 標,要利用儀器去計算方 位,請將游標移動到

13

[測量]的位置,按下 ENTER 鍵進入輸入後視點的畫面

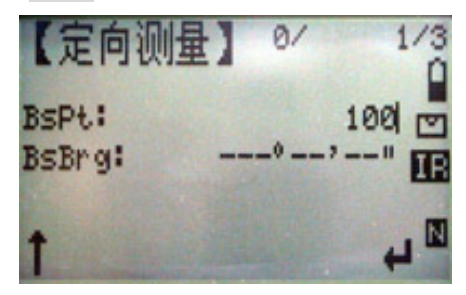

如果在您選擇的工作檔中 已經有您要當後視方位的 點資料,則儀器會自動算 出方位。 若是沒有在工作檔中,當

您輸入後視點號再按下

輸入座標後按 ENTER

ENTER 時,會出現要您輸入點資料的畫面,就如同設定測 站一般。

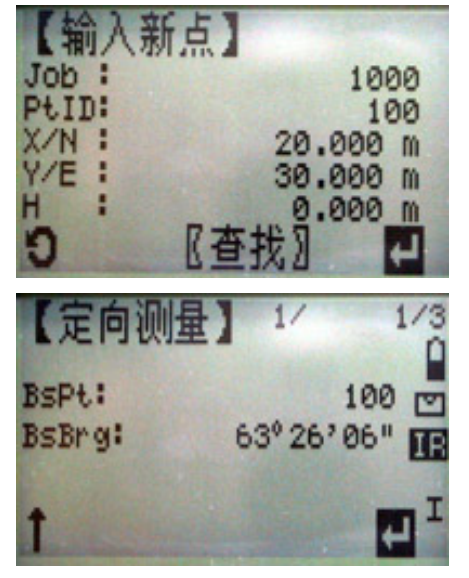

儀器會算出方位,按 ENTER 後完成方位設定

當方位設定完成,畫面會跳到設定程序之畫面,按下開始, 便可進入測量畫面,開始測量工作

# b.放樣

當淮入放樣功能後,設定好放樣點所在的工作檔以及定好方 位後,會進入放樣的畫面。

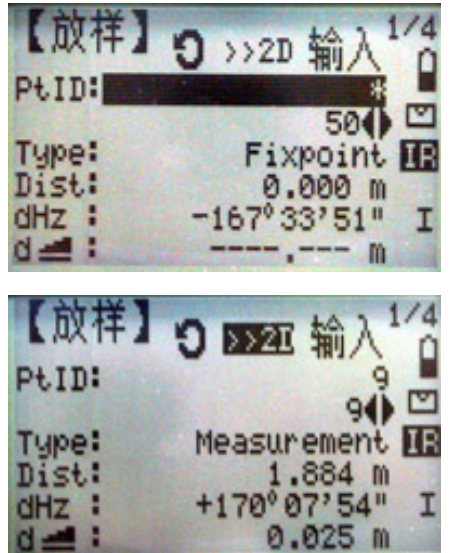

第一頁顯示方位以及前後位置

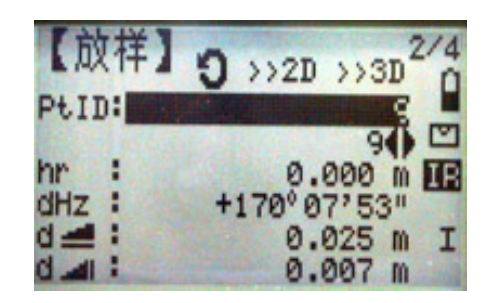

輸入要放樣的點號,若是 有 AUTO 功能的儀器會自 動轉到該點的位置,若是 沒有 AUTO 功能,可依照 dHZ 顯示的角度轉到該點 的方位。

當對好點按測距(DIST) 後,可顯示出稜鏡位置與 點資料間的差。

放樣畫面有四頁,您可依 照習慣的方式去找您要的 點

第二頁,顯示方位前後位 置以及高差

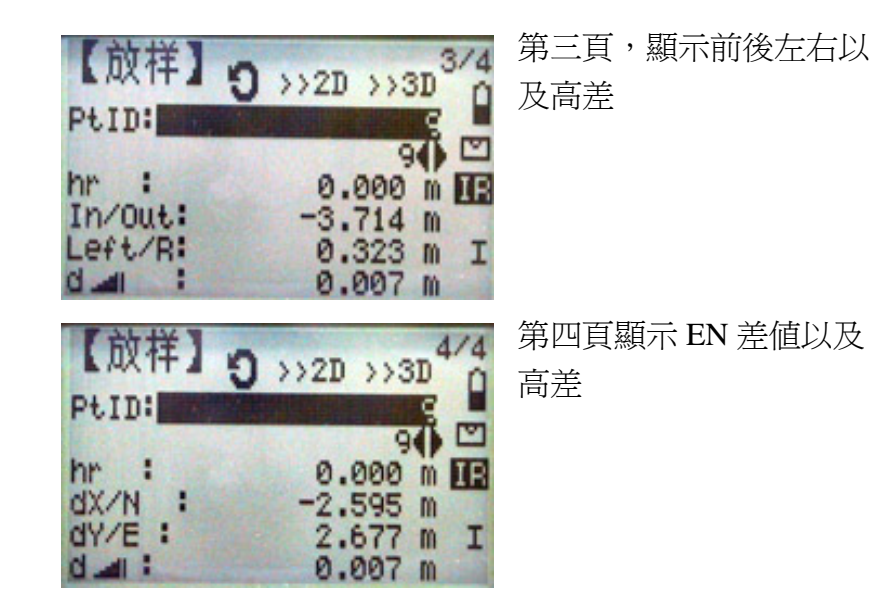

## c.自由測站

自由測站是儀器放置在未知點,利用三點以上的已知點去算 出該點的位置及方位

## **c.1.**進入畫面

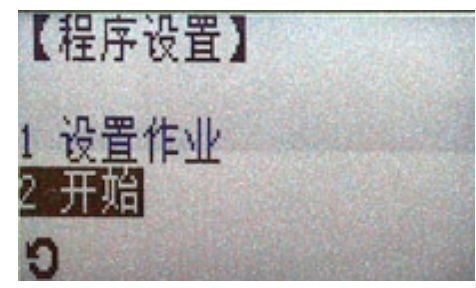

進入功能後,同樣的先 設定好工作檔,然後進 入自由測站功能

### **c.2.**輸入所要設定測站之名稱

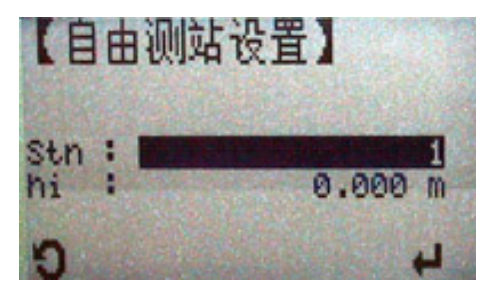

#### **c.3.**分別測三個已知點

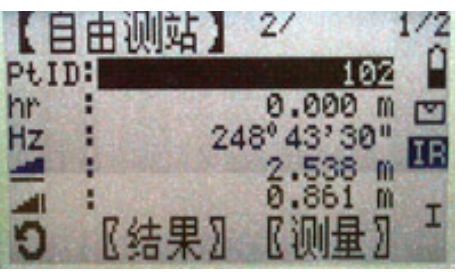

例如本例子測站名稱 為"1"

按 ENTER 鍵進入下一 畫面

對準目標點,將游標移 到[測量],按 ENTER 測 點,

如此,分別測完三個以 上的點,將游標移至[結 果] 顯示所求得的成果

#### **c.4.**成果

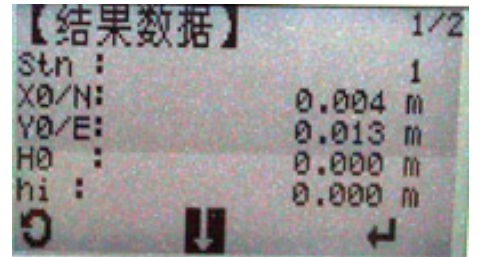

顯示計算出的成果與已 知點資料上的差,若是沒 問題將游標移至 ENTER 符號,按下 ENTER 完成 測站設定

### d.對邊測量

同樣的設定好工作檔,測站,方位後,進入程式

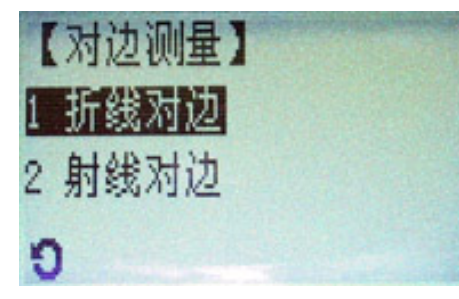

對邊測量有兩種模式,分 別為折線以及放射狀

# **d.1.**折線模式

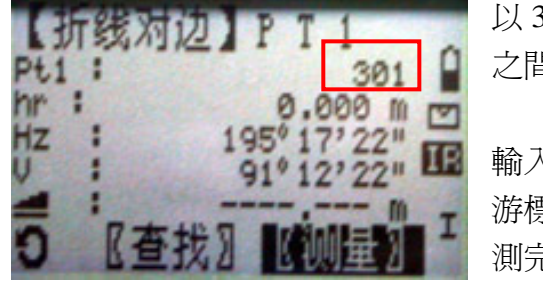

以 301 為基點,測與 302 之間的相對位置。

輸入點號,對準目標後將 游標鍵移到[測量] 測完後跳下一畫面

如果您之前已經有測過可利用查找的方式去找點資料

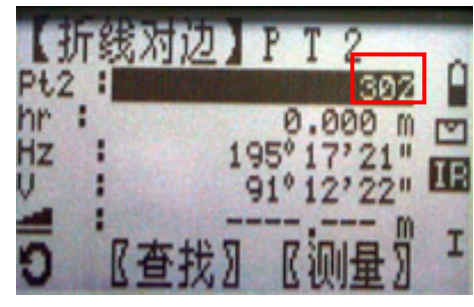

輸入點號,對準目標將游 標鍵移到[測量] 測完後會跳下一畫面

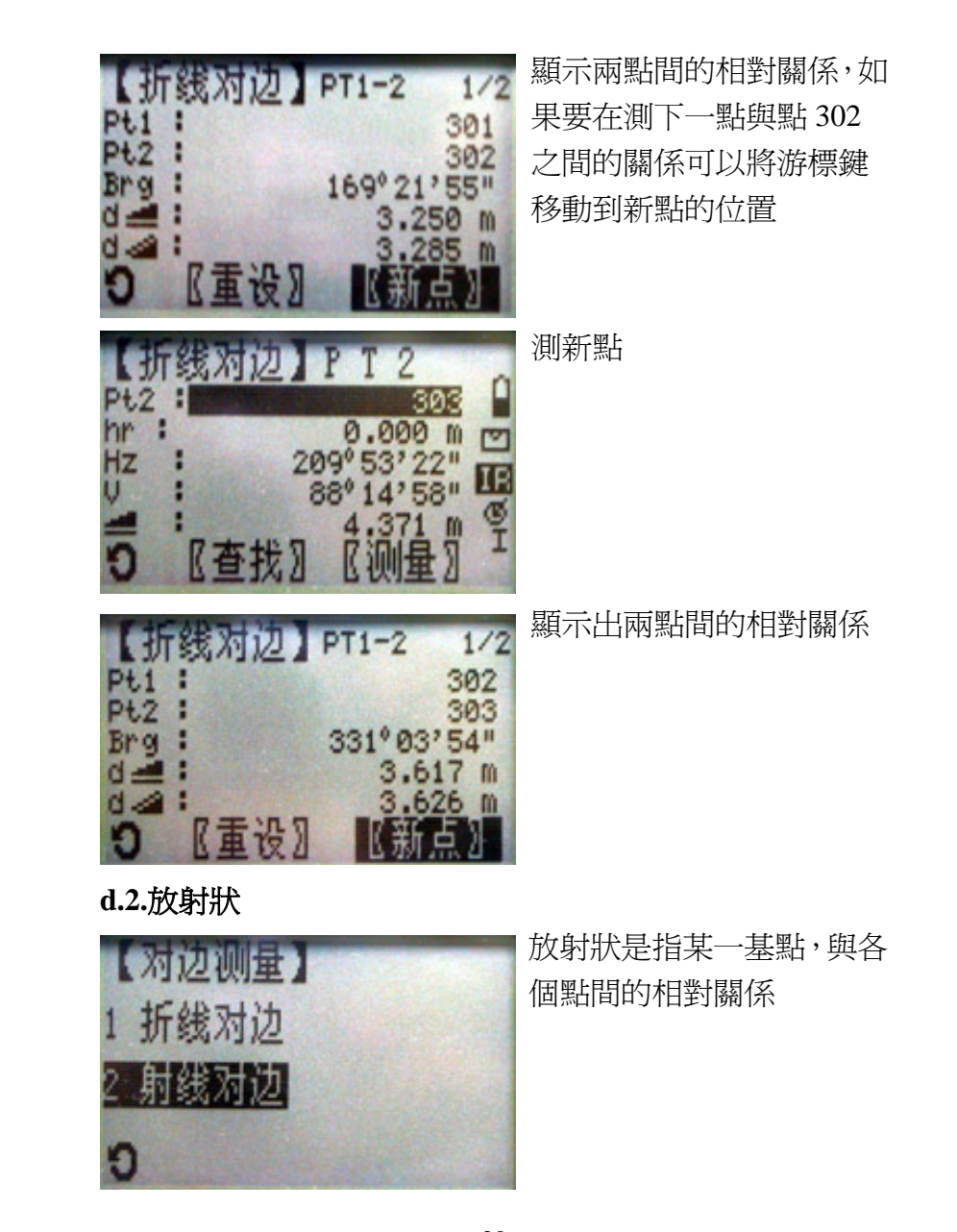

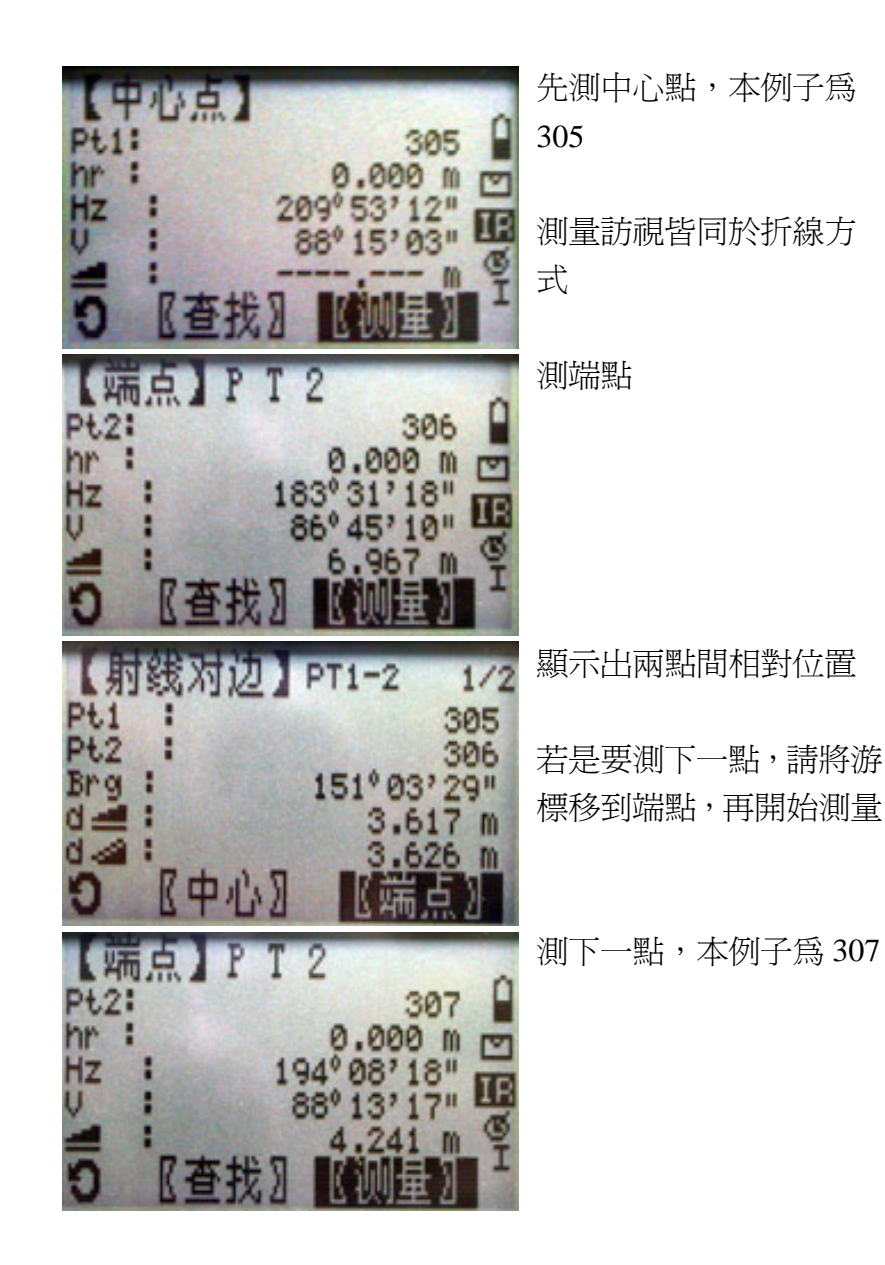

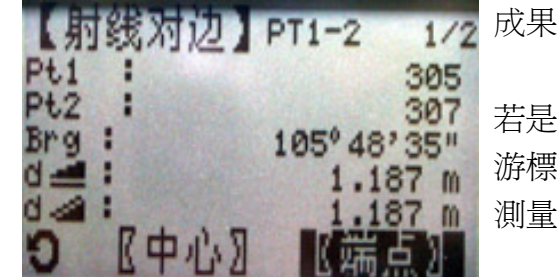

若是要切換中心點,請將 游標鍵移到中心,再重新 測量

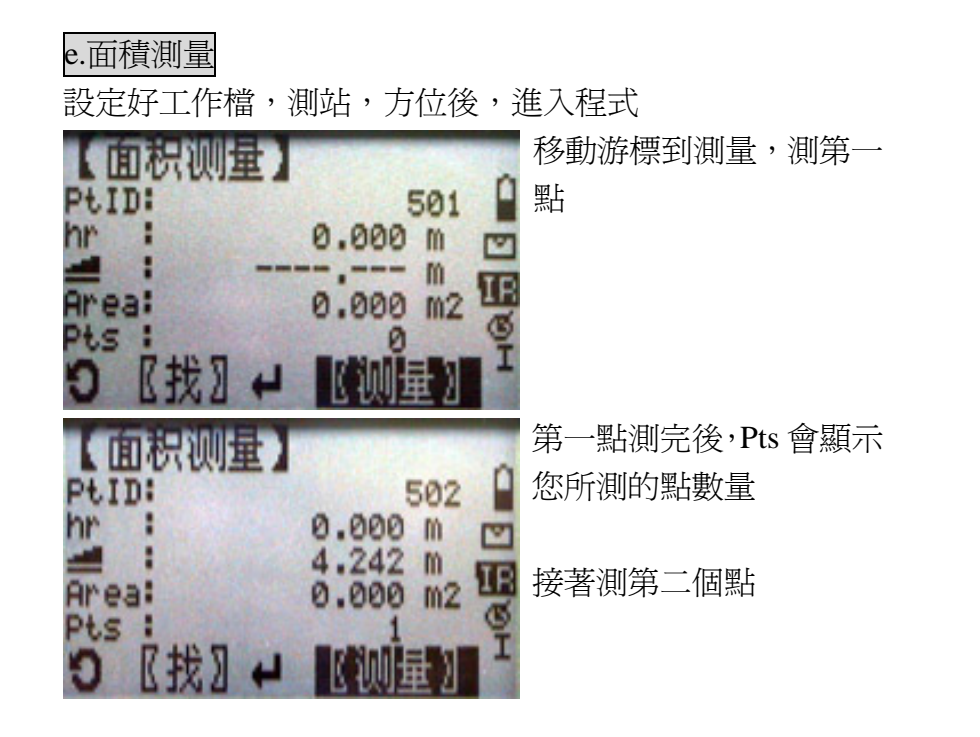

接下頁

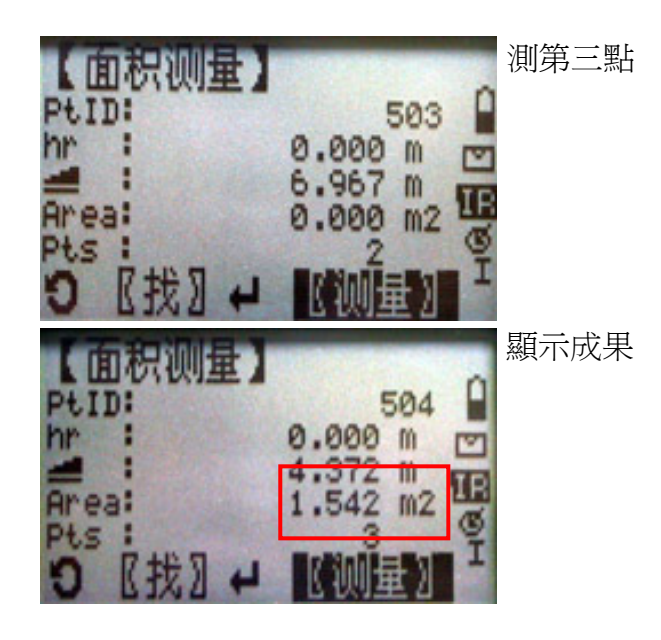

#### f.參考線放樣

設定好工作檔,測站,方位後,進入程式

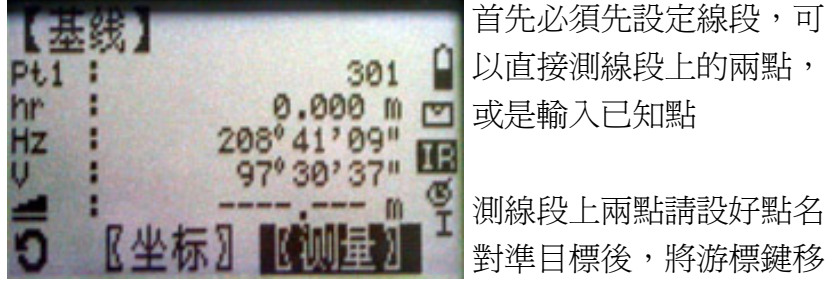

### 至測量

若是由已知座標去找,請選擇座標

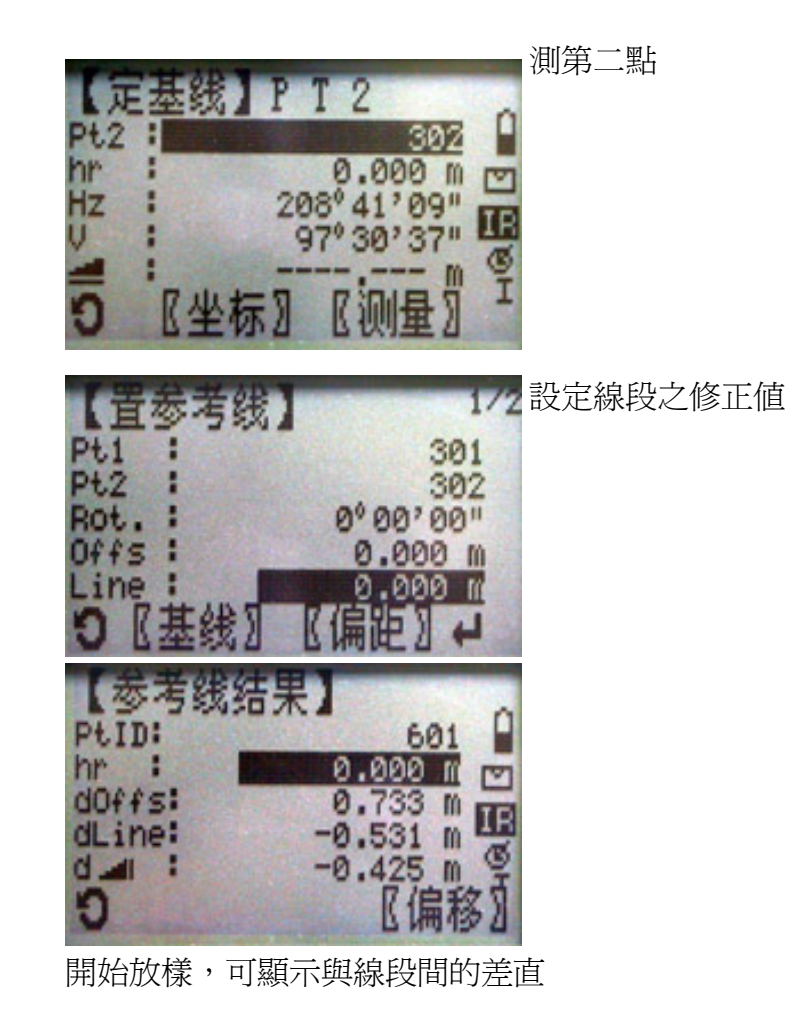